## **How to Enter New Events**

There are three ways to add new events to the calendar. You can add a quick event, a detailed event, or several events at once.

### **Add a Quick Event**

- 1) Double click on the date.
- 2) Complete at least the required fields: *Date* and *Event Title*.
- **Note:** If you have double clicked on the date on which you want the event to occur, then the date will automatically appear in the *Date* field.
- 3) Specify the *Start* and *End Time* for the event if desired.
- 4) Choose a category for your event from the *Category* drop-down list. (Event categories have to be set up by a Site Director.)
- 5) Check the *Mandatory Event* box if applicable. (Only Site Directors and Homepage Editors can choose this. It will automatically post the event on all calendars.)

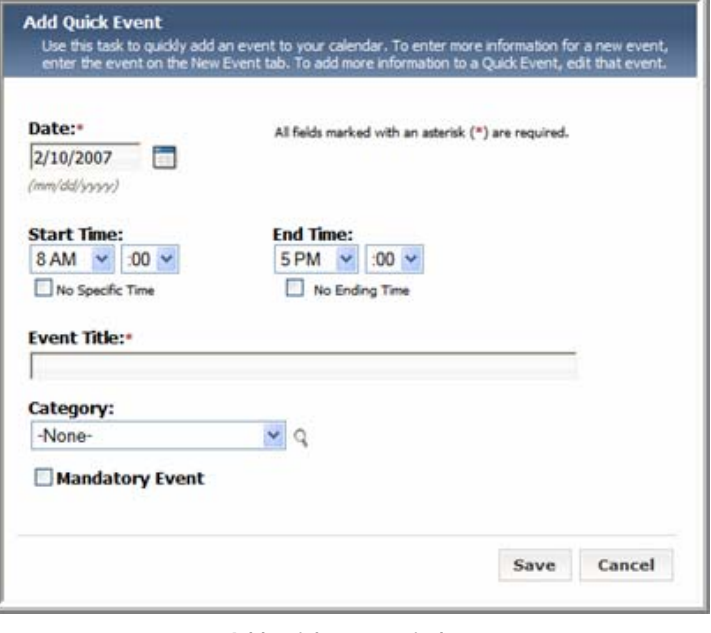

**Add quick event window**

6) Click on the *Save* button.

### **Add a Detailed Event**

1) Click on the *New Event* tab. A window like the one to the right will appear.

#### **Event Tab**

- *a.* Enter at least the required information: *Date* and *Event Title* under the *Event* tab.
- *b.* Fill out the remaining fields if desired like in the *Quick Event.*

**Note:** You can stop here and click on the *Save* button. The remaining tabs are optional. You could also create an *E-Alert* to notify subscribers of your event. Wait to create the *E-Alert* until you have completed the tabs you want.

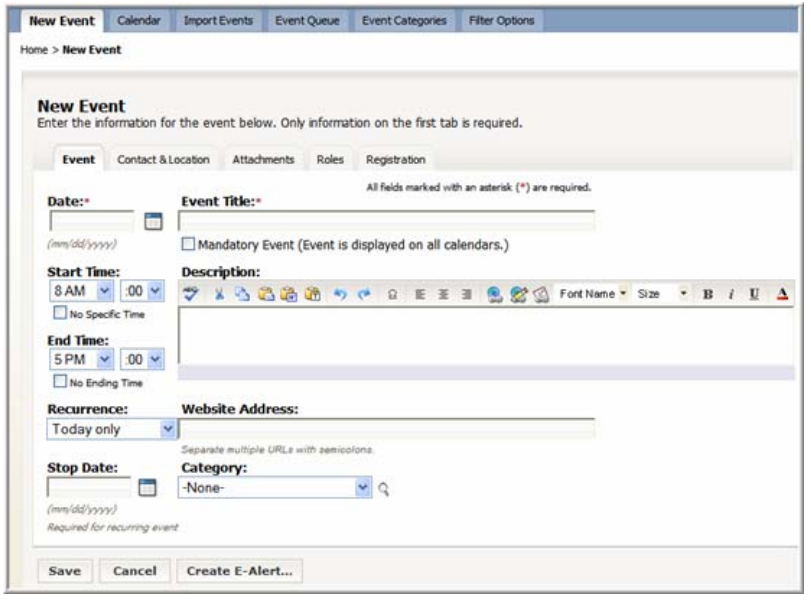

# *Calendar*

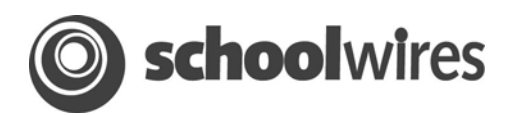

### **Optional Tabs**

**Contact & Location tab:** Enter detailed information for the location of the event.

**Attachments tab:** Include any relevant attachments to the event like a map.

**Roles tab:** Control who can see the event on the calendar.

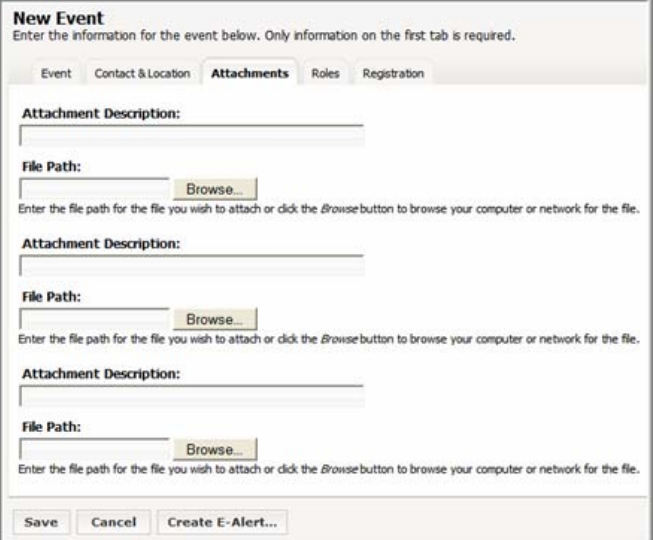

**Attachments tab**

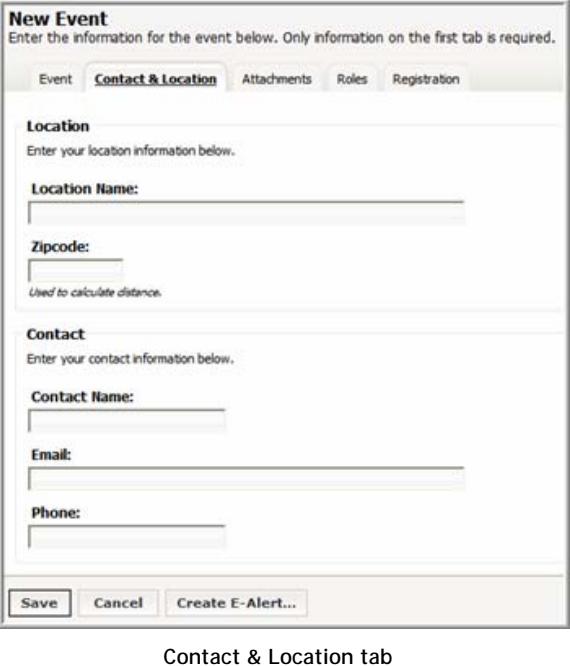

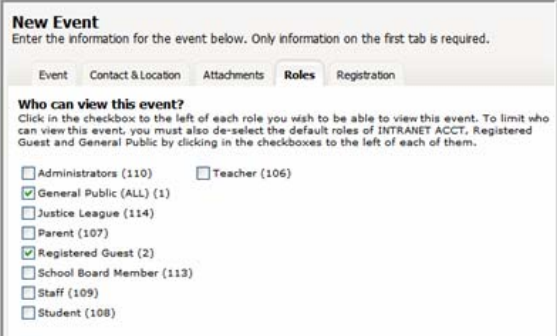

**Roles tab**

# *Calendar*

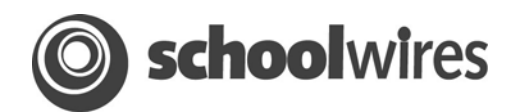

#### **Registration tab**

- a. Click on the *Registration* tab to set up event registration.
- b. Click on the *Yes* button and the window will expand to look like the window shown to the right.

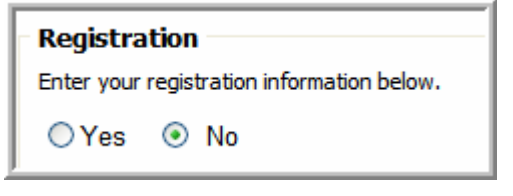

- c. Enter the required information: maximum number of seats and last date to register.
- d. Enter optional information which includes choice of options (ex. food choices or session times), custom questions, and optional comment boxes.

**Note**: Users will click on the event on the calendar to register. The event will have a checkmark next to it indicating that it is an event for which you can register. They will need to be registered users to register. Once they have registered, the data will be stored here in the registration tab. They will receive an email confirming that they are registered for the event.

#### **To retrieve the data:**

- a. Click on the event on the calendar in **Site Manager**.
- b. Click on the *Registration* tab. The *Registration Details* will have a tally of the registered people and a button to view the entire roster. You can export the data from there.

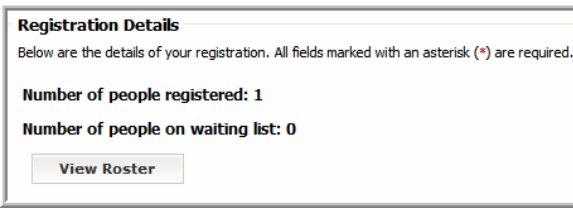

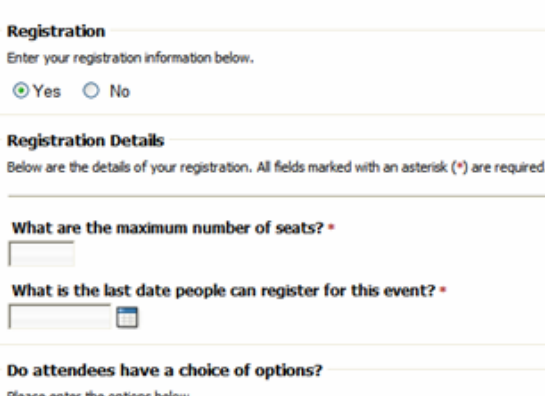

O Yes @ No Option No. 1 Option No. 2 **Option No. 3** 

**Question No. 1:** 

**Question No. 2:** 

**Question No. 3:** 

**Display Choices** 

Save Cancel

**Custom Questions (Optional)** Please enter custom questions below.

Event Contact & Location Attachments Roles Registration

Select which comment boxes you would like to display on the registration form.

**Create E-Alert...** 

**Display Special Accommodations Comment Box** 

Display Dietary Needs Comment Box

**Registration tab**

# *Calendar*

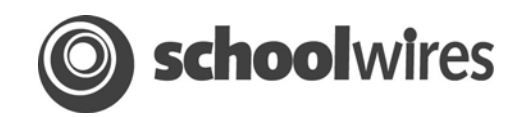

### **Import Events**

- 1) Prepare a CSV file or export events from another calendar program.
- 2) Create the following fields: Event Date (required field), Start Time, End Time, Event Title (required), Event Description, Contact, Contact Email, Contact Phone, Location, and Category.
- 3) Click on the *Import Events* tab and then click on the *Import Events* button.
- 4) Browse for the CSV file.
- 5) Select an import mapping.
- 6) Save the mapping if desired.
- 7) Select the roles you wish to view the events.
- 8) Finish.

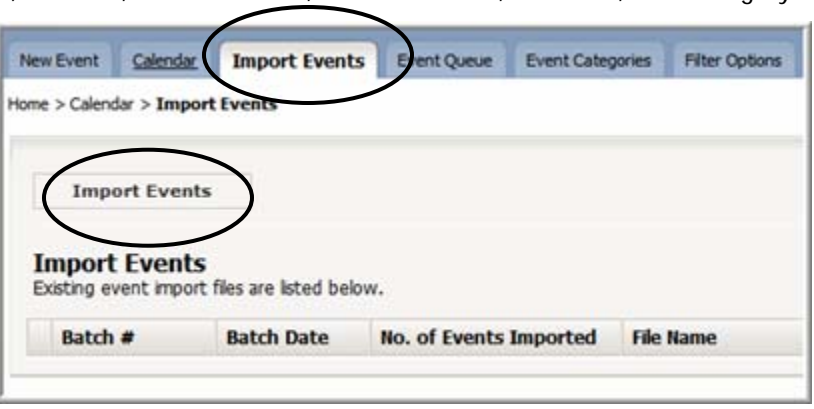

## **How to Accept/Reject Events**

A designated individual on your *site* will receive email notification when editors request that their events get posted on the School or District *site*. In order to accept or reject these postings, this person must access the Calendar and click on the *Event Queue* tab. Click on either the *Approve* or *Decline* button next to each event in the queue.

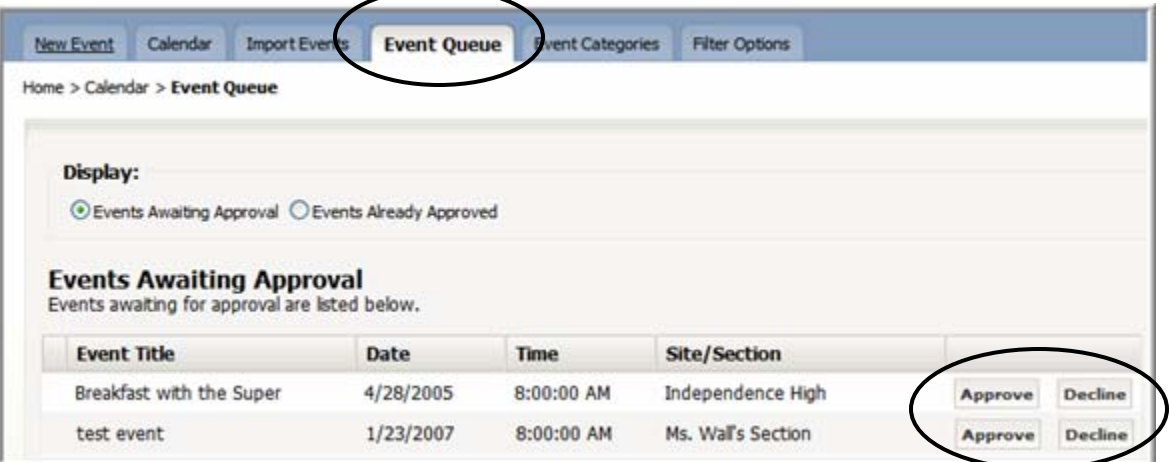

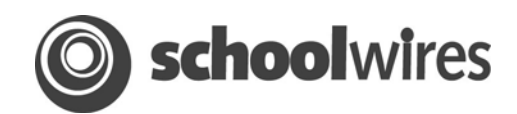

## **How to set up Event Categories**

- 1) Click on the *Event Categories* tab.
- 2) Enter categories next to each color. Individuals on any calendar will then be able to color-code their events when entering them. These categories will apply to the whole *site.*

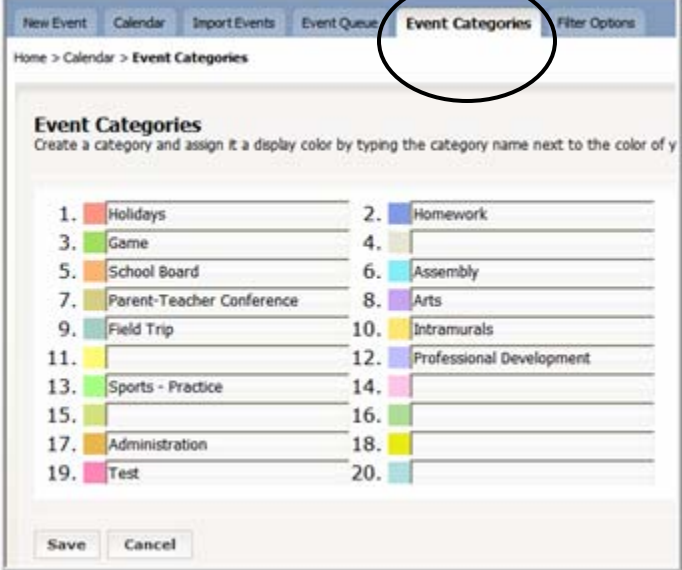

## **How to Enable Filtering**

- 1) Click on the *Filter Options* tab.
- 2) Select the calendars on which you would like to enable filtering. Viewers of the calendars on the end-user website will then be able to filter for events on individual calendars.

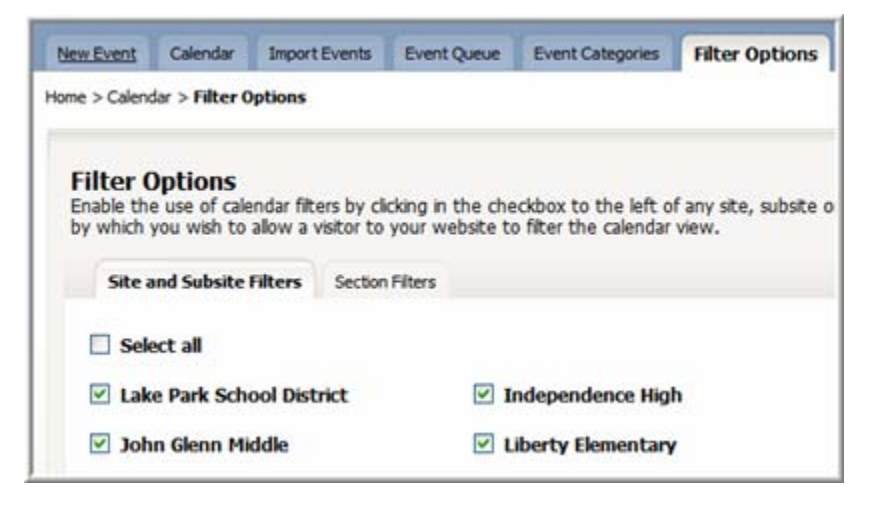